**Operating Instructions** 

# **Quick Start Guide**

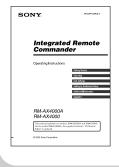

#### Refer to the PDF file "Operating Instructions"

Refer to the PDF file "Operating Instructions" for more information and for

#### How to display the PDF file "Operating Instructions"

The PDF file "Operating Instructions" will be installed when the AX Remote Editor software is installed. Click [Start] - [All Programs] - [Sony Remote AX] - [RM-AX4000 Operating Instructions] on your PC.

You need Adobe Acrobat Reader 5.0 or later, or Adobe Reader software in

Responsible Party

operation.

designated.

respective holders.

Incorporated.

Notice for users

On the supplied software

Telephone Number: 858-942-2230

This device complies with Part 15 of the FCC Rules. Operation is subject to the following two conditions: (1) This device may not cause

harmful interference, and (2) this device must

ccept any interference received, including

Copyright laws prohibit reproducing the software or the manual accompanying it in

whole or in part, or renting the software without the permission of the copyright holder.

• In no event will SONY be liable for any financial

damage, or loss of profits, including claims made by third parties, arising out of the use of the software supplied with this unit.

In the event a problem occurs with this software as a result of defective manufacturing, SONY will replace it.

However, SONY bears no other responsibility

Please note that, due to continued efforts to

be changed without notice.

The software provided with this unit cannot be used with equipment other than that which is so

The software provided with this unit cannot be used with equipment other than that which is so

improve quality, the software specifications may

tion © 2005, 2006 Sony Corporation

Operation of this unit with software other than that provided is not covered by the warranty.

Program © 2005, 2006 Sony Corporation

Microsoft, Windows and Windows Media are

trademarks or registered trademarks of Microsoft Corporation in the United States and/or other

All other trademarks and registered trademarks are trademarks or registered trademarks of their

this guide, ™ and ® marks are not specified. Adobe Reader is a trademark of Adobe Systems

Microsoft Windows XP Media Center Edition

Microsoft Windows XP Professional and

Microsoft Windows XP Home Edition are

mentioned as Windows XP in this guide

Microsoft Windows 2000 Professional is mentioned as Windows 2000 in this guide.

interference that may cause undesired

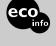

Printed on 100% recycled paper using VOC (Volatile Organic Compound)-free vegetable oil based ink.

© 2005 Sony Corporation Printed in Malaysia

http://www.sonv.net/

Sonv Electronics Inc. Sony Electronics Inc. 16530 Via Esprillo, San Diego, CA 92127 USA

## WARNING

To reduce the risk of fire or electric shock, do not expose this apparatus to rain or

To avoid electrical shock, do not open the cabinet. Refer servicing to qualified personnel only.

You are cautioned that any changes or modifications not expressly approved in this manual could void your authority to operate this

### Owner's Record

The model number is located on the rear of the unit and the serial number is located in the battery Record the serial number in the space provided

below. Refer to them whenever you call upon your Sony dealer regarding this product. Model No. RM-AX4000

#### **INFORMATION:**

This equipment has been tested and found to comply with the limits for a Class B digital device pursuant to Part 15 of the FCC Rules. These limits are designed to provide reasonable protection against harmful interference in a residential installation. This equipment generates, uses, and can radiate radio frequency energy and, if not installed and used in accordance with the instructions, may cause harmful interference to radio communications. However, there is no guarantee that interference will not occur in a particular installation. If this equipment does cause harmful interference to radio or television reception, which can be determined by turning the equipment off and on, the user is encouraged to try to correct the interference by one or more of the

- following measures:

  Reorient or relocate the receiving antenna. Increase the separation between the equipment
- Connect the equipment to an outlet on a circuit different from that to which the receiver is
- Consult the dealer or an experienced radio/TV technician for help.

If you have any questions about this product, you may call; Sony Electronics Support 1-866-922-7669 or http://www.sony.com/remotesupport

# **Declaration of Conformity Location and function of** Trade Name: SONY Model Number: RM-AX4000

controls

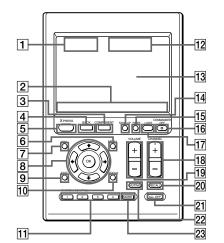

Comfortable operation with

You can easily download a variety of settings from your PC to the Remote Commander (RM-AX4000) using the "AX Remote Editor."

Download setting files to

the Remote Commander

Comfortable

operation

Use the Remote Commander to control all

11 SYSTEM CONTROL buttons

13 Touch-keys

15 TIMER button

17 LIGHT button

18 CHANNEL +/- buttons

19 VOLUME +/- buttons

20 RECALL button

21 ALL OFF button

22 MUTING button

23 MORE button

Adjusts the volume

program by pressing one button.

ou can automatically carry out the entire

12 Display title
Shows the title of the LCD Display. If a page

number such as "/1" appears, multiple pages

are available. If you press the number, next

The keys are used for setting the Remote

Commander and operating each component appear on the LCD display.

[14] SYNC-UP button

16 COMMANDER OFF button
Turns the power of the Remote Commander

Used to brighten the backlight in the dark.

Silences the sound. Press the button to silence,

and again to return to the previous volume

The System Control keys (SYSTEM5-8) are

Note on the LCD display's power

display automatically turns off. This interval can also be changed

To turn on the LCD display, press any button except the COMMANDER OFF button.

To turn off the LCD display, press the COMMANDER OFF button. If you do not use the Remote Commander within 5 minutes, the LCD

displayed as the Label keys. When you press a System Control key, its macro is performed.

vith the status of a component

Used to synchronize the Remote Commander

the Remote Commander

Easy setup on your PC!

ADVANCED TO CHARGE STREET OF

You can also set up the

Instructions" for details

PDF file "Operating

Remote Commander yourself,

without using a PC. See the

**AX Remote Editor** 

The CHANNEL + button has a tactile dot

## 1 Clock display

Displays the clock, the transmission mark, the battery mark and the timer mark.

#### 2 Label keys

Different keys appear depending on the selected function. The Label keys are used mainly to choose the XPRESS function / component/System Control/Timer/setting items, etc. You can change the names of the XPRESS function, components, System Control key and Timer as the Label keys.

## 3 COMPONENT button

The component names appear as the Label keys. When you press a component name, the pperating display for that component appears.

#### 4 BACK button

- Used to return to the previous display. 5 XPRESS button The XPRESS names appear as the Label keys. When you press an XPRESS name, the operating display for that XPRESS function
- pears, and its macro is performed. 6 MENU button

Calls up the menu screen for components that have menu function.

- 7 FPG button 8 OK and Cursor Control buttons
- 10 TOOLS button

#### **Features**

The RM-AX4000 Remote Commander provides centralized control of all your AV components from a single remote control and saves the trouble of operating different AV components with different remote control devices. The following are

#### **Control up to 16 components**

With the Remote Commander, you can control up to 16 components, including your TV, VCR, DVD, DVR, CD, RCVR, etc.

#### Centralized control of Sony AV components with this one Remote Co.

The Remote Commander is preset at the factory to operate Sony brand components, so you can use i out of the box as a control center for your Sony AV

# Remote control signals for non-Sony components are also preset

The Remote Commander also recognizes the preset codes for most major brands components, as well as Sony. Just select the corresponding codes to control all your AV components.

## XPRESS functions for executing a series of actions to operate several AV comp by pressing just one key.

can be set for up to 8 XPRESS functions. For example, when you watch a DVD using a TV and amplifier/receiver, you can press just one key to turn on/off each component, and select the correct inputs. Available keys for the XPRESS function

appear on the LCD display. Also, the XPRESS function can memorize the status of power on/off, input select status of each component, and send a signal to synchronize them to the Remote Commander, regardless of their

#### Air-Slide executes an XPRESS function by "sliding your finger" across the LCD display You can also perform an XPRESS function by

sliding your finger in a set pattern across the Remote Commander's LCD Display. This function is called an "Air-Slide", and 6 different patterns are available.

The AX Remote Editor software allows you to make advanced settings for the Remote

## Clock display and Timer function

Up to 8 Timer macros can be programmed to automatically turn on/off components and other controls (such as recording, stopping, etc.).

## Learning function lets you program other

remote control signals you may need
The Remote Commander can learn the remote
control infrared signals of non-preset components. The Remote Commander can learn remote control signals (infrared signals only) of other devices such as air conditioners, lights, etc. (some specific appliances or functions may not be available).

#### System Control function executes a series of actions (a macro) by pressing on button/key In addition to the XPRESS function, more settings

can be programmed to perform a series of actions (a macro) just by pressing one button. You can program up to 8 System Control functions. Furthermore, you can program a series of actions (a macro) to other buttons as a single step of an XPRESS function or component operation

# KeyMacro function allows you to select a

**channel with a single key** The Remote Commander allows you to program a macro for a key to operate an AV component. For example, you can create a macro that enters the numbers 1, 2, and 3, to select channel 123 just by pressing one key. The AX Remote Editor software allows you to

make advanced settings for the Remot

#### Easy-to-operate Touch-key LCD with blue back light

The Remote Commander has a Touch-key LCD that changes keys and labels according to the selected component. The Remote Commander is easy to operate as only the keys necessary to operate the selected component are shown. The isplay backlight allows operation even in the

# The supplied software "AX Remote Editor" for easy Remote Commander setup By installing the "AX Remote Editor" on the

supplied CD-ROM onto your PC, you can customize the setting of the Remote Commander according to your preferences. You can also program various advanced settings easily.
The settings programmed on your PC can be transferred to the Remote Commander as ecessary using the supplied USB cable.

### **Specifications**

See the PDF file "Operating Instructions" for the

# **Preparing**

## Unpacking

Check the contents of the package before using the

• Remote Commander RM-AX4000 (1) Although the packaging may say RM-AX4000A, the Remote Commander is RM-AX4000.

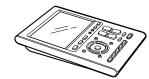

• USB cable (1)

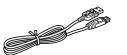

- CD-ROM\* (1)
- AX Remote Editor software Operating Instructions (PDF file)

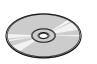

- Quick Start Guide (1) Preset Code Lists (1)
- Warranty Card (1)
- Do not attempt to play this CD-ROM in an audio

# **Installing the batteries**

Slide and open the battery compartment lid and insert four size AA (R6) alkaline batteries (not supplied). Be sure to match the + and – of the batteries with the + and – of the battery compartment.

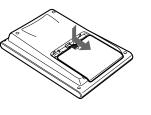

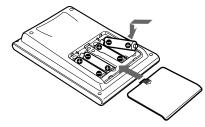

## When to replace the batteries

#### When replacing the batteries, do it quickly. Otherwise, the memory settings for the clock will be erased. The clock does not work while replacing the batteries.

Alkaline batteries will last up to 5 months (a Sony TV turned On/Off up to approx. 300 times per day). If the Remote Commander does not operate properly, the batteries are getting weak and appears on the LCD display. When the LCD display dims or the backlight for the touch keys ws dim, the batteries are getting weak, and need to be replaced.

#### Notes on replacing the batteries Do not attempt to recharge dry batteries

- Do not carry dry batteries together with coins or other metallic objects. This can generate heat if the positive and negative terminals of the ries accidentally come into contact with
- metallic objects.

   When you are not going to use the unit for a long time. remove the batteries to avoid damage from battery leakage and corrosion.

  • Do not use different types of batteries at the same
- When you replace the batteries, replace them

# **Setting the clock**

When you install batteries the first time, the Remote Commander enters clock setup mode. "DS\_TIME" appears as the Display title. "STD\_TIME" lights and "SET" and "DS\_TIME" flash on the Label keys. STD\_TIME: standard time DS\_TIME: daylight savings time

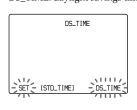

**1** Press "STD\_TIME" or "DS\_TIME" on the Label keys.

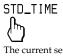

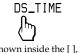

The current setting is shown inside the [], while the other flashes. If the summer time (daylight savings time) is used in your area, press the DS\_TIME key. When the time change occurs (in spring and autumn), the Remote Commander will automatically adjust itself If the summer time is not used in your area, press the STD\_TIME key.

**2** Press "SET" on the Label keys.

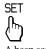

A beep sounds, "SET" and "SU" flash, and "12:00 AM" lights on the Clock display.

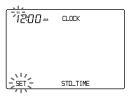

**3** Set the day of the week by pressing the ☆ or ∜ button.

The selected day of the week flashes.

```
MO · Monday
           TU : Tuesday
WE : Wednesday
           TH: Thursday
           FR : Friday
SA : Saturday
WF
TH
```

Next, press the ⇒ button. The day of the week "12" (hour) "AM" and "SET" flash.

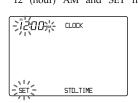

If you press the ♦ button, the day of the week is set and setting mode skips to step 5

**4** Set the hour and AM (or PM) by pressing the ☆ or ∜ button. The selected hour and AM (or PM) flash.

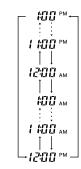

Next, press the  $\Rightarrow$  button. The hour and AM (or "00" (minute) and "SET" flash.

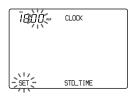

If you press the \$\diamond\$ button, the hour and AM (or PM) are set and the setting mode returns to

**5** Set the minute by pressing the ☆ or button.

The selected minute flashes.

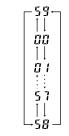

If you want to finish the clock setting, go to

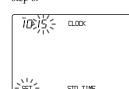

• If you press the ⇒ button, the minute is set and the setting mode returns to step 3.

• If you press the ⇔ button, the minute is set

and the setting mode returns to step 4.

**6** Press "SET" on the Label keys.

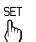

The beep sounds, and the clock starts from the 0 second of the current minute.

If you press the SET key in any step above, the

# **Remote Commander** settings and operating procedures

# About the factory setting

The Remote Commander is preset at the factory to operate most Sony brand AV components (see the

If you operate a non-Sony AV component, you need to set the component's preset code on the Remote Commander first.

#### **Default components list**

| Displays on<br>Remote<br>Commander | Component                                                   |
|------------------------------------|-------------------------------------------------------------|
| TV                                 | TV                                                          |
| A-CBL                              | Analog Cable box                                            |
| D-SAT *1                           | Digital Satellite                                           |
| DVD                                | DVD player                                                  |
| VCR                                | Video Cassette Recorder                                     |
| DVR                                | DVR (DVR, PVR, DVR/<br>Satellite Combo, DVR/Cable<br>Combo) |
| CD                                 | CD player                                                   |
| RCVR                               | Receiver/Amplifier                                          |
| DVDVR                              | DVR/DVD combo                                               |
| DVD-R                              | DVD Recorder                                                |
| D-CBL *1                           | Digital Cable box                                           |
| DAV                                | DVD/Receiver combo                                          |
| PJ                                 | Projector                                                   |
| TAPE *2                            | Cassette deck                                               |
| MD                                 | MD deck                                                     |
| LIGHT                              | Light                                                       |

\*1 If your component has the built-in DVR function, preset the "Code No." of DVR. \*2 Analog audio compact cassette deck

#### **How to set up the Remote Commander (On-PC Setup** and On-Remote Setup)

There are two ways to make settings for the Remote Commander, "On-PC Setup" with the aid of PC software and "On-Remote Setup" directly on the Remote Commander.

- On-PC Setup (Recommended)
   "On-PC Setup" uses the supplied software for your PC, "AX Remote Editor" to set up the Remote Commander. By following the wizard, it allows you to easily make all the necessary settings for the Remote Commander (components' preset codes, etc.,). Furthermore, you can add and customize a range of settings which are not available with On-Remote Setup.
- On-Remote Setup
   "On-Remote Setup" is a way of setting up directly with the Remote Commander. However, some advanced settings are not available with On-Remote setup (see the table below).

## IMPORTANT

You cannot use both methods. Once you set up the Remote Commander by either On-PC Setup (recommended) or On-Remote Setup, you cannot make additional settings using the other method. You can only delete the entire setup and start over using the other setup method.

#### **Programmable items of On-PC Setup and On-Remote Setup**

| Main setting items                       | Using the AX<br>Remote Editor<br>(On-PC Setup) | Using the Remote<br>Commander<br>(On-Remote Setup) |
|------------------------------------------|------------------------------------------------|----------------------------------------------------|
| Setting the preset codes                 | 0                                              | 0                                                  |
| Learning the remote control signals      | 0                                              | 0                                                  |
| Editing the label                        | 0                                              | 0                                                  |
| Setting the Timer                        | 0                                              | 0                                                  |
| Programming the<br>Timer                 | 0                                              | 0                                                  |
| Setting System<br>Control<br>function *1 | 0                                              | 0                                                  |
| Setting XPRESS<br>function *2            | 0                                              | ×                                                  |
| Setting Air-<br>Slide function *3        | 0                                              | ×                                                  |
| Unit Settings                            | 0                                              | 0                                                  |

System Control function is used to perform a

AV components by pressing just one button.

AV components by pressing just one button.

AV ATPRESS function is also a macro function which executes a series of actions for controlling several AV components by pressing just one key. The difference is, the XPRESS display stays available for you to make additional settings.

you to make additional settings.

3 An Air-Slide is a function which executes an XPRESS function by "sliding your finger" in a set pattern across the display.

# **Setting procedure for On-PC**

If you set up the Remote Commander using On-PC Setup (recommended), follow the procedures

#### Step1: Installing the "AX Remote Editor".

Step2: Installing the USB driver. Step3: Using the "AX Remote Editor" to set up the Remote Commander.

See the Help file of AX Remote Editor for

- setting details.

  Step4: Operating an AV component using the Remote Commander. After finishing the setting with AX Remote Editor, operate the AV component using the Remote Commander.
  - To operate the XPRESS function
  - To operate components individually

Option1: You can also change the Unit Settings such as the backlight and beep.

Option2: You can also change the settings of the buttons or keys on the Remote Commander with AX Remote Editor.

See the Help of AX Remote Editor for setting with AX Remote Editor.

#### When using On-PC Setup

If you set up the Remote Commander using On-PC Setup, you do not need to read "Setting procedure for On-Remote Setup" on this manual and the PDF manual.

### **Setting procedure for On-**Remote Setup

If you set the Remote Commander On-Remote Setup, follow the procedure below

#### Step1: Setting the preset codes. Step2: Operating AV components using the Remote Commander.

After finishing the setting of the preset codes, you can use the Remote Commander to

- erate your AV components.
  To operate the XPRESS function
- To operate components individually

Option1: You can also change the Unit Settings such as backlight and beep. Option2: You can also change the

settings of the buttons or keys on the Remote Commander.

#### When using On-Remote Setup

If you set up the Remote Commander us On-Remote Setup, you do not need to install the AX Remote Editor and its driver, or connect the Remote Commander to your PC. You also do not need to read the PDF pages

# Setting up for your PC

By installing the "AX Remote Editor" on the supplied CD-ROM onto your PC, you can set up the Remote Commander simply with your PC.
"AX Remote Editor" makes setting up complex
series of operations (a macro) easy, and also allows various other convenient functions to be set up For details, see the Help menu provided in "AX Remote Editor."

#### "AX Remote Editor" system requirements

Operating systems (manufacturer installed): Windows XP Media Center Edition 2005/ Windows XP Media Center Edition 2004/ Windows XP Media Center Edition Windows XP Professional/Windows XP Home Edition/Windows 2000 Professional

IBM PC/AT or compatible (The software

does not run on Macintosh operating system) **CPU:** Pentium II, 300 MHz or more

#### Required Hard Drive Capacity: 20 MB or more RAM:

64 MB or more (128 MB or more for Windows XP)

# Display: High (16 bits) color or higher, 1024 × 768 dots or better\*

Required Peripherals: CD-ROM Drive, USB port

# \* Does not operate with a display of under 1024 ×

# Installing the "AX Remote

Follow the instructions below to install.

- Do not simply copy the "AX Remote Editor" folder in the supplied CD-ROM to a PC. You need to install it properly for it to work.
   Administrator privileges are required for
- Administrator privileges are required for installation on PCs running Windows 2000 or
- 1 Close all software running on Windows.
- **2** Insert the supplied CD-ROM into the CD-ROM drive of the PC.

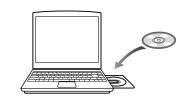

After a moment, "RM-AX4000 Install CD Menu" appears

**3** Click [Install AX Remote Editor].

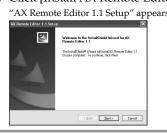

4 Click [Next].

Follow the on-screen instructions and proceed with the installation.

#### If the installation screen is hidden behind other windows

If "AX Remote Editor 1.1 Setup" disappears Table the screen while installing, press the [Tab] key several times while pressing down the [Alt] key to bring up "AX Remote Editor".

### **5** Click [Finish].

The "AX Remote Editor 1.1 Setup" screen closes and "RM-AX4000 Install CD Menu" appears.

6 Click [Exit].

You can read the "Operating Instructions" PDF file by clicking [Read Operating Instructions] of "RM-AX4000 Install CD Menu".

## Installing the USB driver

You need to install the USB driver before connecting the supplied USB cable to your PC and the Remote Commander.
Follow the instructions below to install.

- · Without batteries in the Remote Commander, the USB connection cannot be detected by the PC even if the USB cable is connected. Make sure to install the batteries before installing the USB driver. If the USB driver installation is interrupted by mistake, install it again from the beginning.
   Do not simply copy the USB driver in the supplied CD-ROM to the PC. You need to install
- it properly for it to work. • On Windows 2000 or Windows XP, logon with an authorized "Administrator" ID when installing
- the USB driver. Administrator privileges are required for installation on PCs running Windows 2000 or
- Windows XP. • Depending on the PC, various messages other than those mentioned in this manual may appear during the USB driver installation. Just follow reen instructions of these messages to

#### For Windows XP users

- **1** Close all software running on Windows.
- **2** Insert the supplied CD-ROM into the CD-ROM drive of the PC. After a moment, "RM-AX4000 Install CD
- **3** Click [Exit] to close "RM-AX4000 Install CD Menu.
- **4** Connect the PC and the Remote Commander using the supplied USB cable.

"Found New Hardware" appears in the Notification Area in the lower right-hand of the display. After a moment, "Found New Hardware Wizard" appears.

If the following confirmation message "Can Windows connect to Windows Update to search for software?" appears, select [No, not this time], then click [Next].

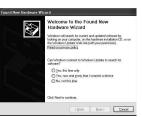

**5** Select "Install the software automatically [Recommended]", then click [Next].

Installing of the USB driver starts. "Completing the Found New Hardware Wizard" appears when the installation is complete.

6 Click [Finish].

Installing of the USB driver finishes.

### For Windows 2000 users

- **1** Close all software running on Windows.
- **2** Insert the supplied CD-ROM into the CD-ROM drive of the PC. After a moment, "RM-AX4000 Install CD Menu" appears.
- **3** Click [Exit] to close "RM-AX4000 Install CD Menu."
- **4** Connect the PC and the Remote Commander using the supplied USB cable. "Found New Hardware" appears. After a moment, "Found New Hardware Wizard"
- 5 Click [Next]. "Install Hardware Device Drivers" appears.

appears.

- **6** Select "Search for a suitable driver for my device [recommended]", then click [Next]. "Locate Driver Files" appears
- **7** Mark only the check box of "CD-ROM drives", then click [Next]. "Driver Files Search Results" appears, and the found driver is displayed.
- **8** Click [Next]. Installing of the USB driver starts. "Completing the Found New Hardware Wizard" appears when the installation is complete.
- **9** Click [Finish]. Installing of the USB driver finishes.

### **Connecting the Remote Commander to your PC**

You can now connect the Remote Commander to your PC with the supplied USB cable. Connect whenever you want to verify correct operation of key/button commands for an XPRESS function, etc., or to exchange setup data between your PC and the Remote Commander.

#### IMPORTANT

Do not keep the Remote Commander connected to the PC when the PC is in standby/hibernation.otherwise. malfunction could occur. Be sure to disconnect the Remote Commander from the PC before standby/hibernation begins. Furthermore, do not connect the Remote Commander to the PC while it is in standby/ hibernation. Wait until the PC comes out of standby/hibernation before connecting.

- The Remote Commander uses the battery when connected to the PC. When you finish the setup
- unplug from the USB connector.

   If "♥♥" is shown in the display, the Remote Commander cannot be recognized on your PC. Before connecting the Remote Commander to your PC, be sure to install fresh batteries in the Remote Commander.
- Do not disconnect the USB cable from your PC while your PC is communicating with the Remote Commander, as a malfunction may
- Only connect one Remote Commander to your PC at a time. Otherwise, you will not be able to download the settings correctly.
- **1** Connect the USB cable to the USB connector of the Remote Commander

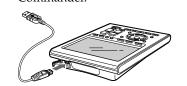

**2** Connect the USB cable to the USB connector of your PC.

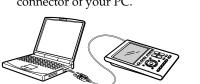

# **Using the "AX Remote** Editor" to set up the Remote Commander

You can set the Remote Commander using the "AX Remote Editor." Follow the procedures

"AX Remote Editor" does not start up when you do not log in as Administrator

**1** Gather all your remote controls.

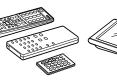

We recommend using the remote controls which were supplied with each component, but if you are using a replacement remote control (due to loss or damage) or a universal remote (which controls multiple components), have it handy as well.

# **2** On your PC, click the Windows

"Start" button and point to "All Programs" - "Sony Remote AX," -"AX Remote Editor" and click. "AX Remote Editor" starts up, and the last project appears.
The first time "AX Remote Editor" starts up,

"Startup Wizard" appears. Following the on-screen instructions, create a project.

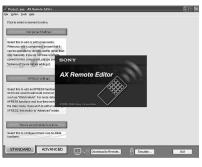

- If you are using an operating system other than Windows XP, click the "Start" button of Windows and point to "Programs" "Sony AX" "AX Remote Editor" and click to start up "AX
- Remote Editor".

   If "

  " (the shortcut icon of "AX Remote Editor") appears on the desktop of Windows, double-click the icon to open it. (Depending on the setting, Windows XP may automatically delete icons from the desktop if they have not been used for a certain period of time. If "a" does not appear on the desktop, use the "Start"

# Using the "AX Remote Editor"

You can set up the Remote Commander by operating "AX Remote Editor," referring to the detailed instructions provided in Help

### Starting Help

Start up "AX Remote Editor," then click "Help" on the menu bar and select "AX Remote Editor help." Help topic for the current edit screen appears by pressing the "F1" key while editing. If no Help topic is available for the screen, the top menu of

#### How to use Help

Click one of the tabs: "Contents," "Index" or "Search" and check the information you need

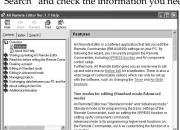

#### To search by contents (Contents)

You can find information relating to a specific subject by using the table of contents shown on the

To search indexed information (Index) You can find information from a list of predetermined keywords shown on the "Index" tab.

To search using keywords (Search) tab by typing in your keyword(s).

# **Operating**

## **Operating the Remote** Commander

There are two ways to operate the components on the Remote Commande

- XPRESS operation: You can operate multiple AV components related to a specific task, such as "watching a DVD," or "watching a digital satellite," etc. This is called an "XPRESS
- Single component operation: You can operate each AV component individually

# What is the XPRESS function?

An "XPRESS function" is an executable series of actions that can operate several AV components b pressing just one key.

For example, you have to perform the following operations sequentially to watch a DVD using a TV, receiver/amplifier, and DVD player.

- 1. Turn on the DVD player.
- 2. Turn on the TV.
- 3. Set the appropriate input mode of the
- 4. Turn on the receiver/amplifier.5. Set the appropriate input selector of the

6. Start DVD playback.
By setting the above actions as an XPRESS function, you can watch a DVD by simply pressing

Also, the XPRESS function can memorize the status of power on/off, input selector for each component, and send a signal to synchronize the status which you want without reference to the

component's status.
Some XPRESS functions are preset at the factory to operate Sony brand components (see the table below). However, depending on the factory preset code, they may not necessarily be effective.

#### **Default XPRESS function list**

| Displays on the<br>Label keys | Programmed commands                                                                      |
|-------------------------------|------------------------------------------------------------------------------------------|
| TV                            | Turns on TV, and the display of XPRESS_TV appears.                                       |
| A-CBL                         | Turns on TV and Analog cable box, and the display of XPRESS_A-CBL appears.               |
| D-SAT                         | Turns on TV and Digital<br>Satellite, and the display of<br>XPRESS_D-SAT appears.        |
| DVD                           | Turns on TV and DVD player,<br>and the display of<br>XPRESS_DVD appears.                 |
| VCR                           | Turns on TV and Video Cassette recorder, and the display of XPRESS_VCR appears.          |
| DVR                           | Turns on TV and Digital Video<br>Recorder, and the display of<br>XPRESS_DVR appears.     |
| CD                            | Turns on CD player and<br>Receiver (Amplifier), and the<br>display of XPRESS_CD appears. |
| RCVR                          | Turns on Receiver (Amplifier), and the display of                                        |

XPRESS\_RCVŔ appear

# How to set up an XPRESS function

XPRESS function.

For On-PC Setup: See the Help menu provided in "AX Remote Editor."
For On-Remote Setup: You cannot set up an

### **Operating the XPRESS** function

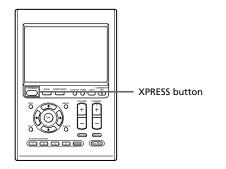

When you press an XPRESS button on the Remote Commander, the XPRESS names appear at the bottom of the display.

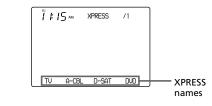

When you press an XPRESS name you want to operate, programmed commands for the key are performed and the display to operate the XPRESS function appears. This display is called, "XPRESS display." Keys on the XPRESS display are divided into two types—"Touch-keys" with preset labels and "Label keys" that can be customized. Touchkeys are used to execute an XPRESS function.
Label keys are used to switch to the individual component displays that make up the XPRESS

#### XPRESS display

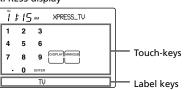

## **Operating components** individually

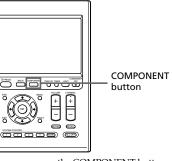

When you press the COMPONENT button on the Remote Commander, the component names appear at the bottom of the display.

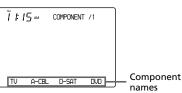

When you press a component name you want to operate, the display to operate the component appears. This display is called "Component display." Keys on the Component display are divided into two types—"Touch-keys" with preset labels and "Label keys" that can be customized.

### Component display

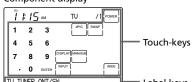

See "Table of preset functions" for the functions of keys and buttons for each component.

#### How to register the components to the Remote Commander

You can register up to 16 components. For On-PC Setup: See the Help menu provided in "AX Remote Editor."
For On-Remote Setup: See "Setting the preset codes" on the PDF file "Operating Ins

#### To control the volume

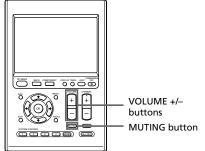

Press the VOLUME +/- buttons to control the volume, and the MUTING button for silence. When you select a visual component, the TV's volume will be controlled; when you select an audio component, the amplifier's volume will be

#### How to set the volume control of visual components

For On-PC Setup: See the Help menu provided in "AX Remote Editor." For On-Remote Setup: See "Controlling the volume of visual components connected to an

audio component" on the PDF file "Operating Instructions."

Free Manuals Download Website

http://myh66.com

http://usermanuals.us

http://www.somanuals.com

http://www.4manuals.cc

http://www.manual-lib.com

http://www.404manual.com

http://www.luxmanual.com

http://aubethermostatmanual.com

Golf course search by state

http://golfingnear.com

Email search by domain

http://emailbydomain.com

Auto manuals search

http://auto.somanuals.com

TV manuals search

http://tv.somanuals.com